# **Ohio Certification for Agencies and Families (OCAF)**

**Agency User Guide**

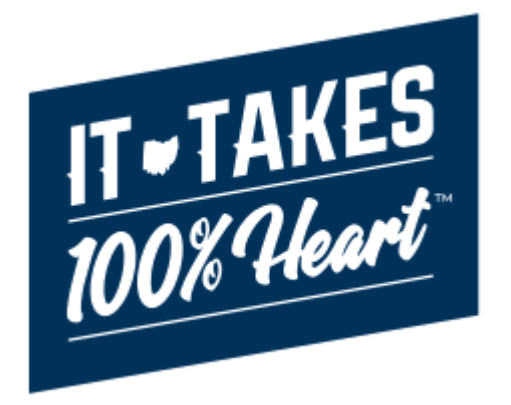

**Ohio** Job and Family Services

### **Table of Contents**

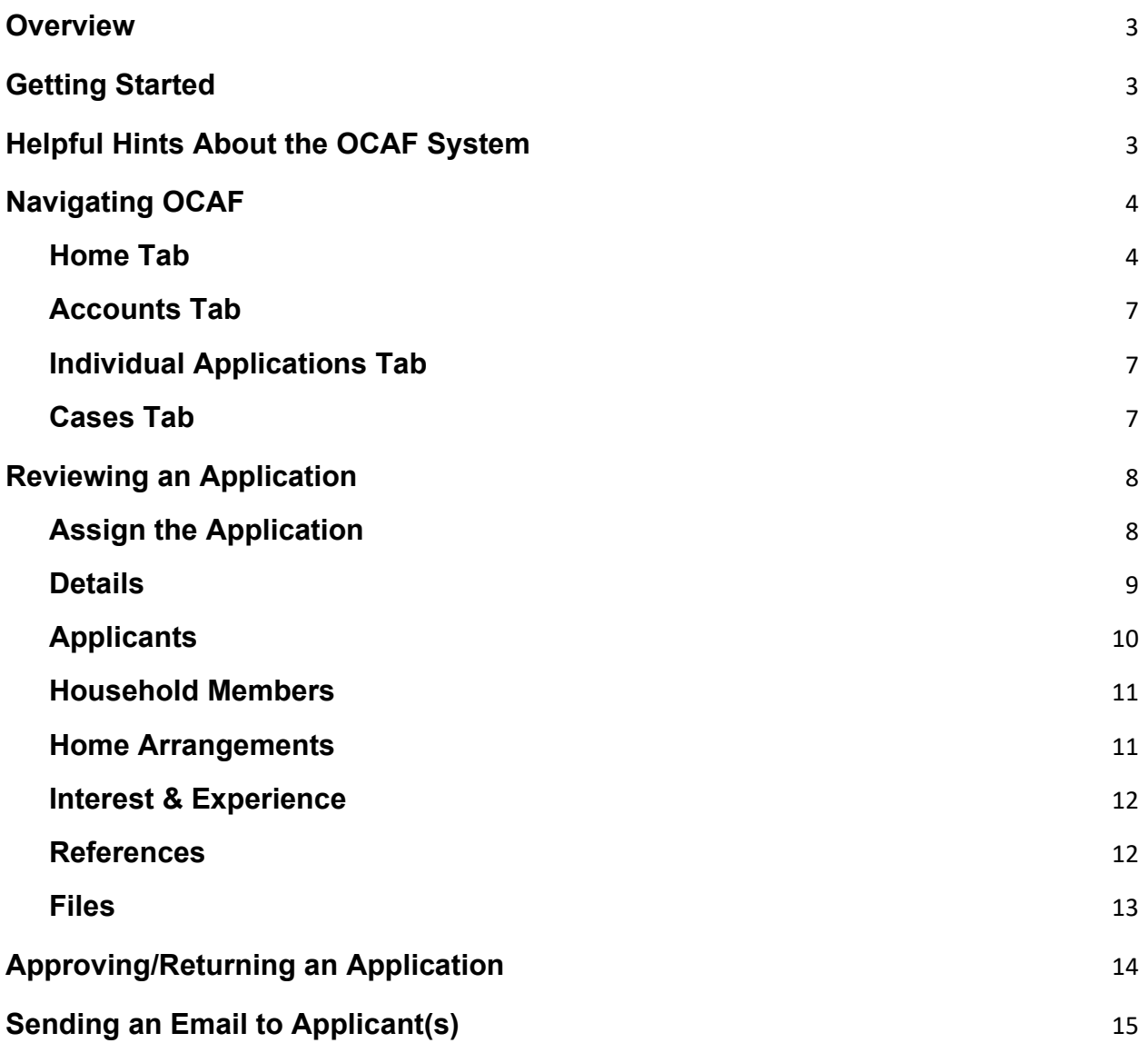

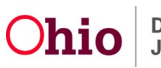

#### <span id="page-2-0"></span>Overview

This article describes how to enter an inquiry for Foster Care and/or Adoption in the Ohio Certification for Agencies and Families (OCAF) system and have prospective resource families complete a JFS 01691.

#### <span id="page-2-1"></span>Getting Started

To gain access to the OCAF system, you must submit a completed JFS 7078 to SACWIS Access@jfs.ohio.gov. Enter the appropriate role on the form based on the type of agency you are employed by:

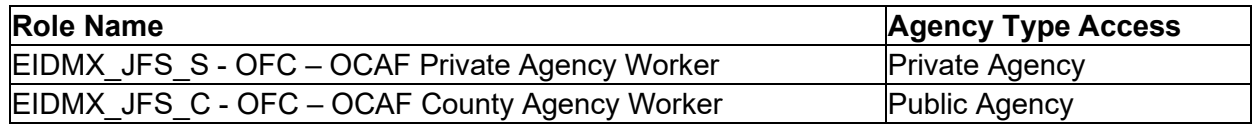

Private agency users will require a paper 7078 to be submitted while the digital 7078 can be utilized by public agencies users. Upon approval, an email will be sent by the Automated Systems Help Desk with details on how to log-in to OCAF.

#### MyOhio Access

After the user is properly provisioned for access to OCAF, begin by accessing MyOhio. Navigate to the apps. Locate and click on the tile for JFS Salesforce Apps.

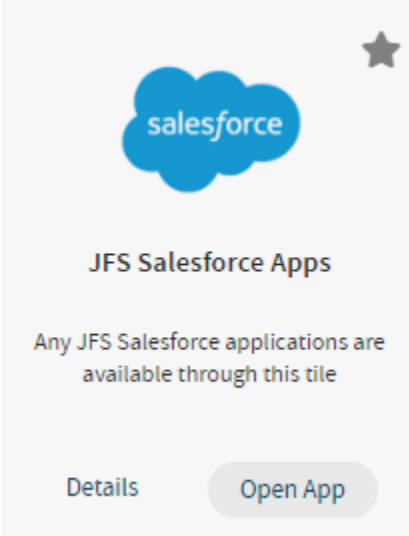

#### <span id="page-2-2"></span>Helpful Hints About the OCAF System

● You may use the web browser back arrow button to return to the previous screen or navigate between record tabs within Salesforce.

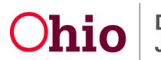

- All items in blue font contain a hyperlink to something else. Click on it to navigate to the corresponding information page.
- On the **Accounts**, **Contacts**, **Individual Applications**, and **Cases** (represents **Inquiries**) page, each contains a list view that can be changed and pinned for your convenience. The drop-down arrow next to the list can be changed. To keep that list, click the pin symbol.

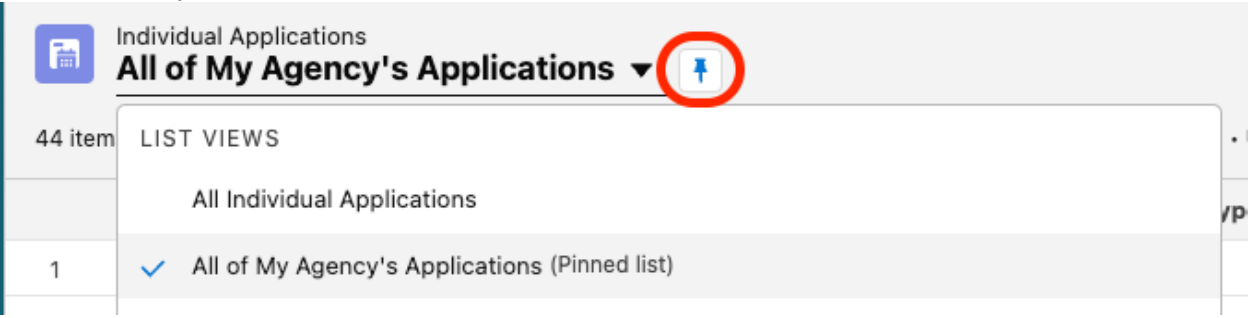

#### <span id="page-3-0"></span>Navigating OCAF

After logging into the system, the tabs at the top will guide you through the different work items

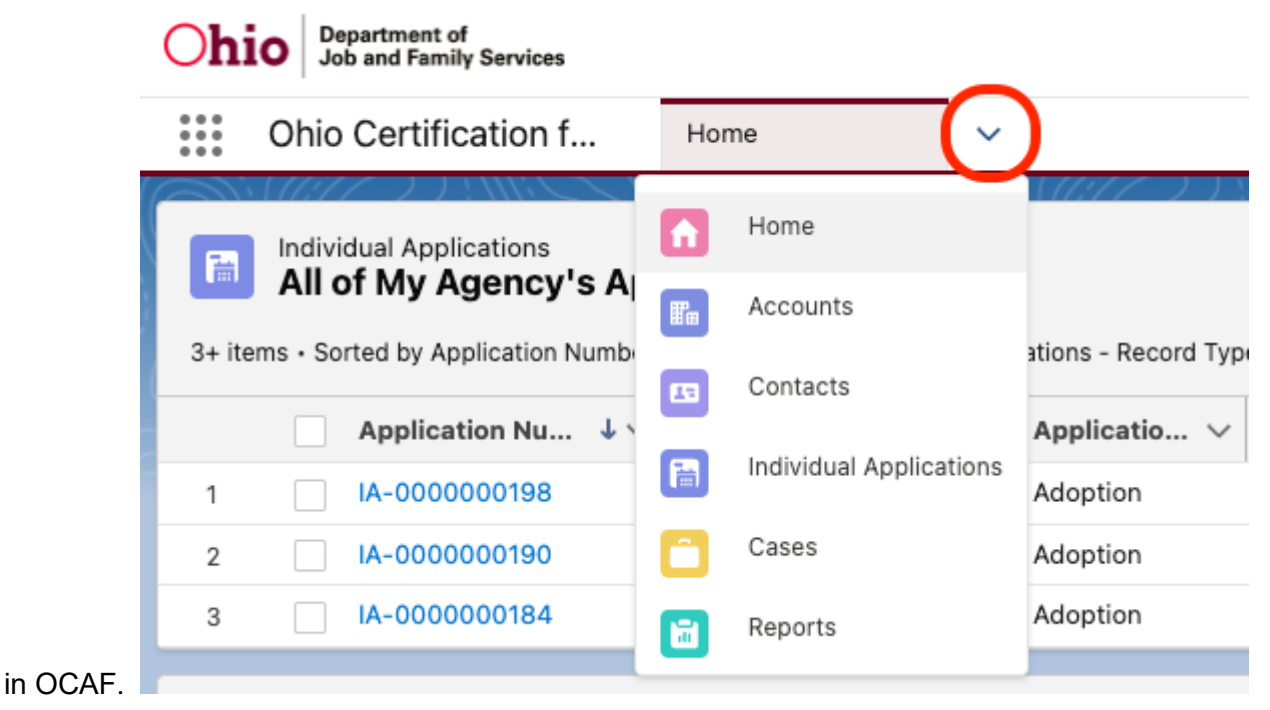

## <span id="page-3-1"></span>**Home Tab**

The **Home** page will be the initial screen presented each time you login to OCAF. It will display:

The list of **Child Placement Applications** (commonly known as the JFS 01691) submitted to your agency.

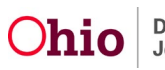

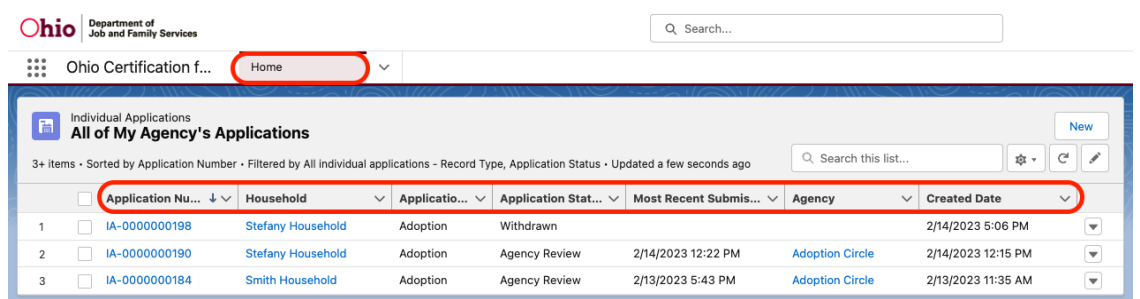

The grid across the top will provide helpful information about each record:

- **Application Number** Clicking this blue hyperlink will navigate you into the Individual Application record
- **Household** Clicking this blue hyperlink will navigate you to the Applicant's Household record
- **Application Type** Each submitted application will have a designation for Foster Care, Foster Care and Adoption, or Adoption.
- **Application Status** The system has multiple statuses which will indicate where in the process each application is:
	- o *Agency review*: Application was submitted to your agency and needs to be reviewed for approval.
	- o *Incomplete:* Your agency has reviewed the application and returned it to the applicant(s) as it was incomplete.
	- o *Review Complete*: Your agency has reviewed the application and approved it. Your final approval of the application starts the clock for the Home Study to be completed.
	- o *Withdrawn*: The applicant may withdraw an application if they choose not to move forward in applying or becoming licensed.
	- o *Withdrawn - Closed by Agency*: The application was previously completed, but the applicant has decided to withdraw the application. Agency helped the Applicant Withdraw the already approved application.
- **Most Recent Submission Date/Time**  Documents the day and time when the application was last/most recently submitted.
- **Agency**  Indicates the Agency name the application was submitted to.
- **Created Date/Time** Documents the day and time that the application was initially created by the applicant.

On the Home page, users will also find the **OCAF Dashboard** where the system displays high level Application and Inquiries statistics for their Agency. The dashboard visualizes the number of Applications and Inquiries within each status. To get more details about the application or inquiry, users can click on the View **Report** link under each of the widgets.

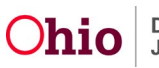

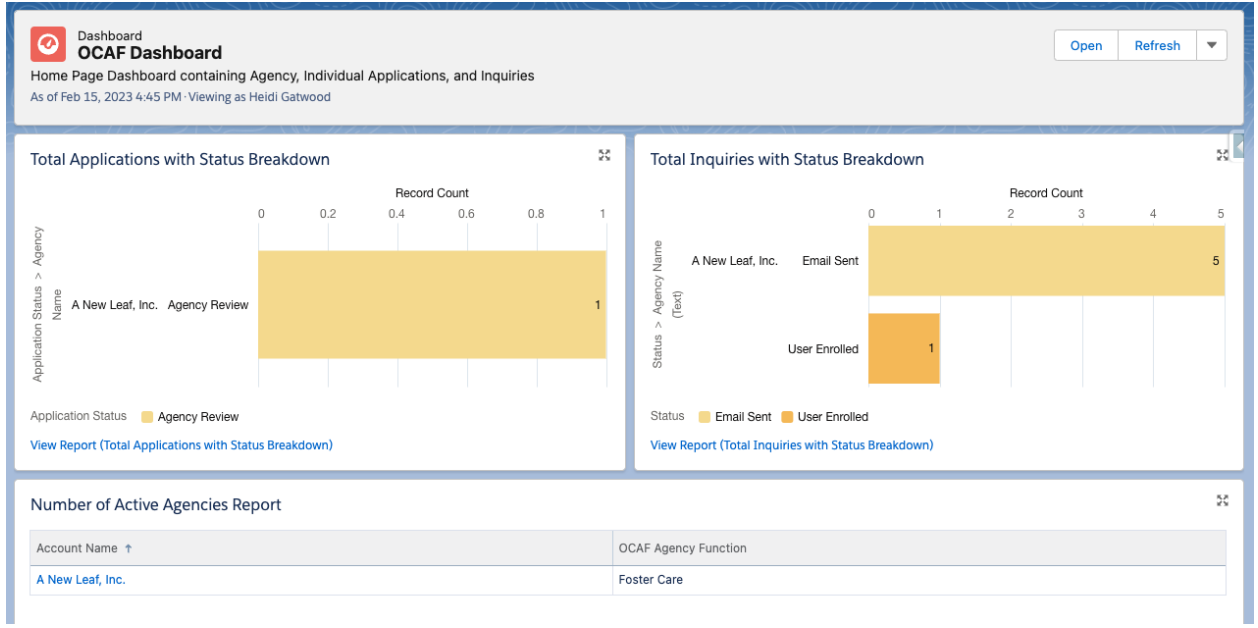

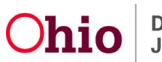

## <span id="page-6-0"></span>**Accounts Tab**

The **Accounts** tab will display active households that have submitted an application to your agency.

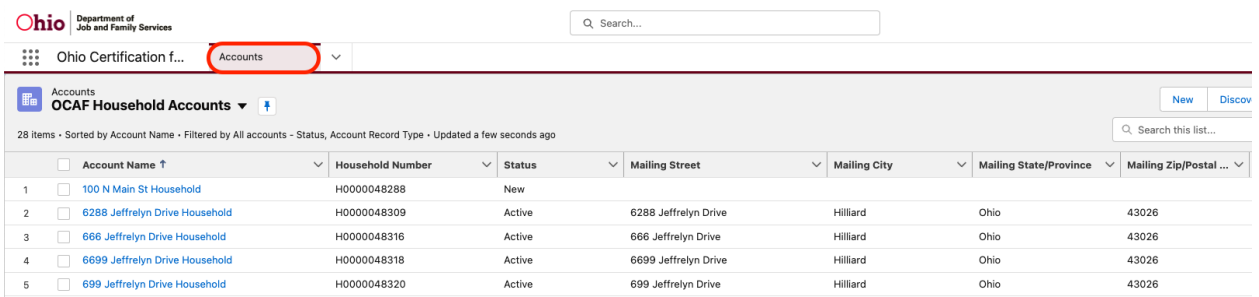

## <span id="page-6-1"></span>**Individual Applications Tab**

The **Individual Applications** tab displays a list of the applications submitted to your agency.

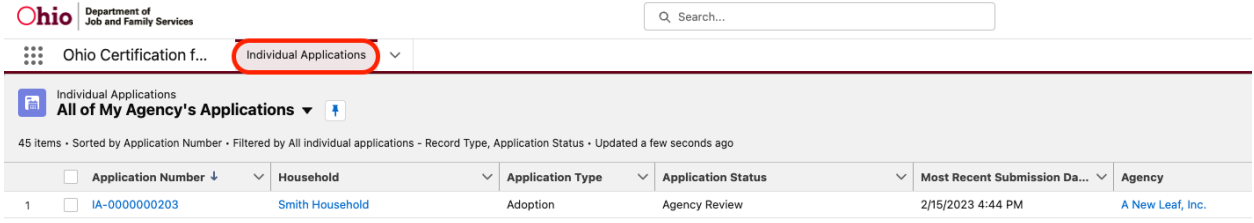

## <span id="page-6-2"></span>**Cases Tab**

The **Cases** tab displays inquiries submitted online or by agency workers for your specific agency.

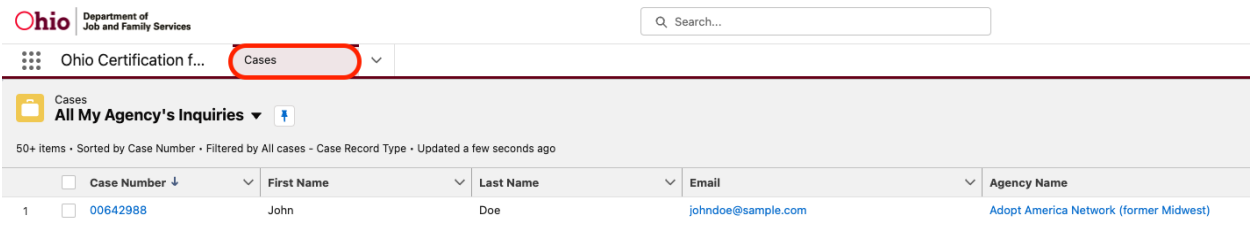

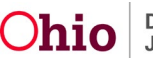

## <span id="page-7-0"></span>Reviewing an Application

From the **Home** tab or the **Individual Applications** tab, click on the application number to open the submitted application.

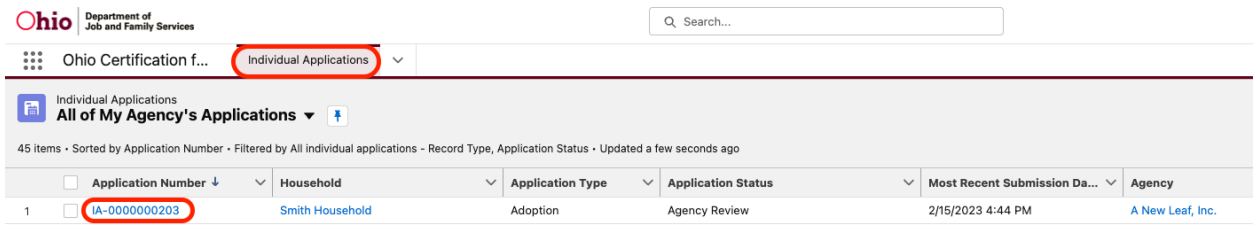

The Application's **Details** tab appears, along with a bar of additional tabs to guide you through the entire Application.

## <span id="page-7-1"></span>**Assign the Application**

Update the Ownership of the Application to assign for review. On top of the application page, click on the **Change Owner** button.

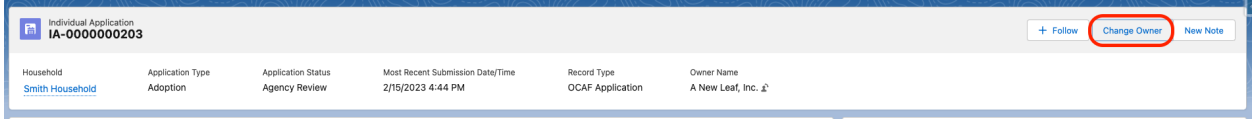

Search and select your name, or the name of the individual you wish to assign, and click **Submit**. The application is now successfully assigned.

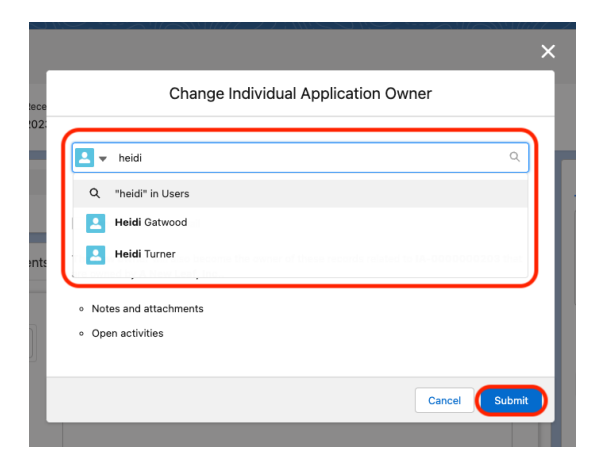

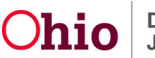

## <span id="page-8-0"></span>**Details**

The **Details** Tab will contain **Household** information, **Agency** information, Applicant Signatures, and general submission information.

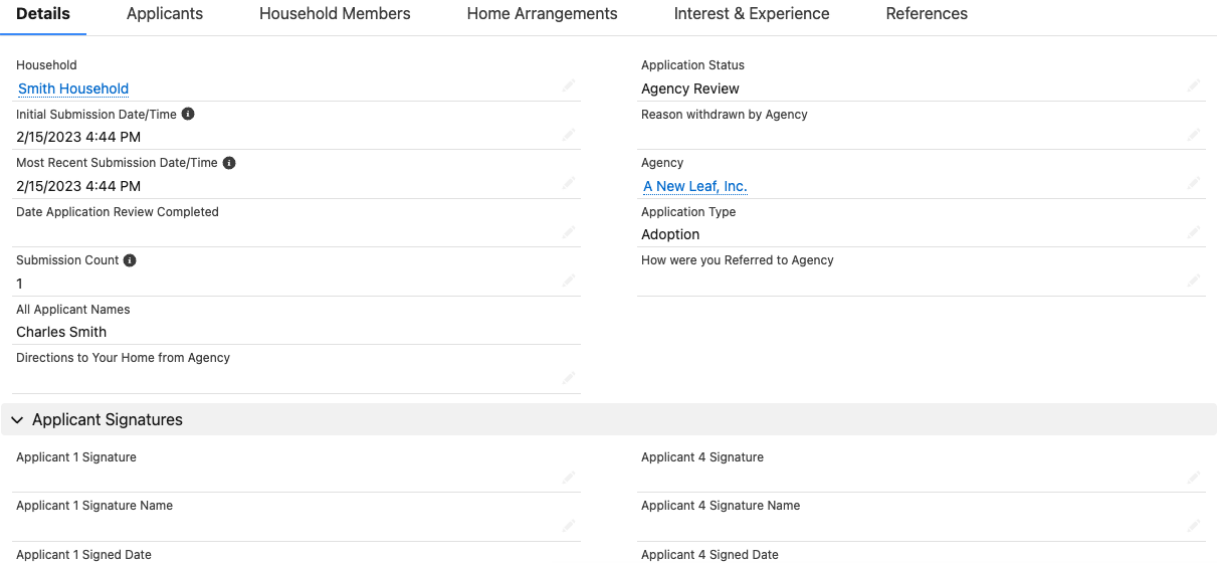

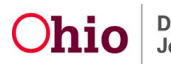

## <span id="page-9-0"></span>**Applicants**

Under the **Applicants** Tab, you will see background history of all applicants. By default, Applicant 1's section opens up. Click on each Applicant's accordion to expand their information. Each **Applicant**'s tab will contain the following sections:

- **Applicant**
- **Military History**
- **Criminal History**
- **Residential History**
- **Employment History**
- **Marital/Relationship History**

Review each section for every Applicant. Each blue hyperlink below will navigate you to additional details entered by the respective Applicant.

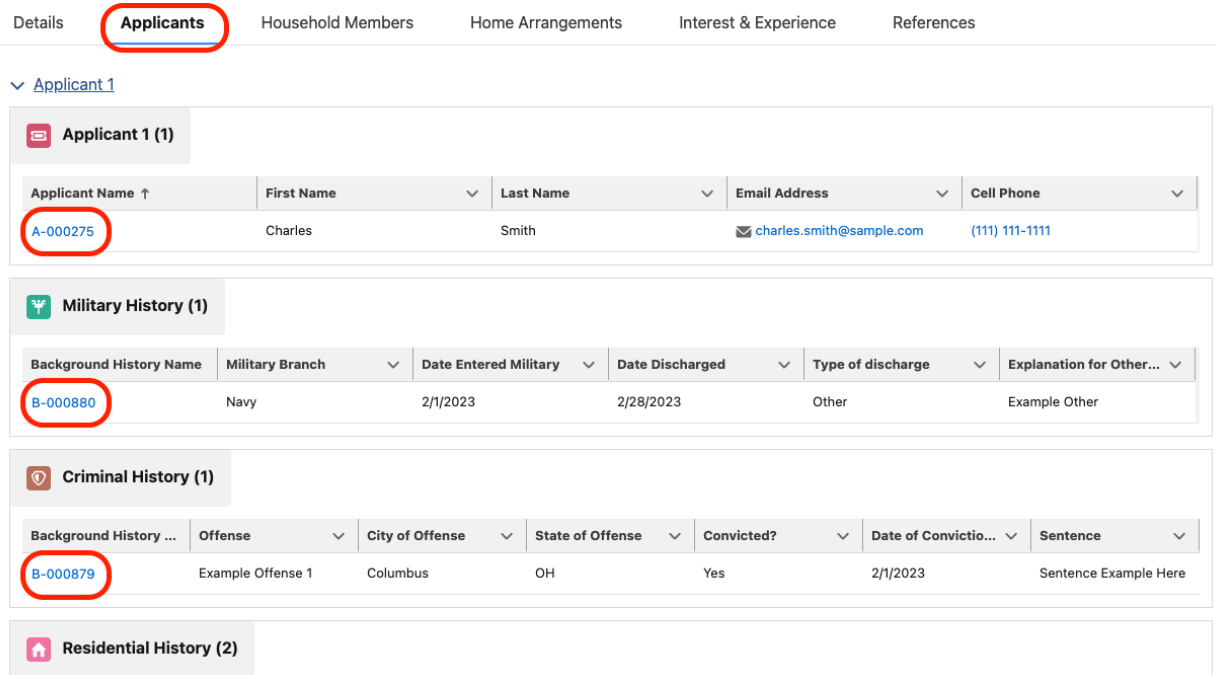

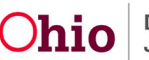

## <span id="page-10-0"></span>**Household Members**

The **Household Members** Tab will display all Household Members, including their demographics and criminal history (if entered).

Review Household Member information. Each blue hyperlink below will navigate you to additional details entered for the household member.

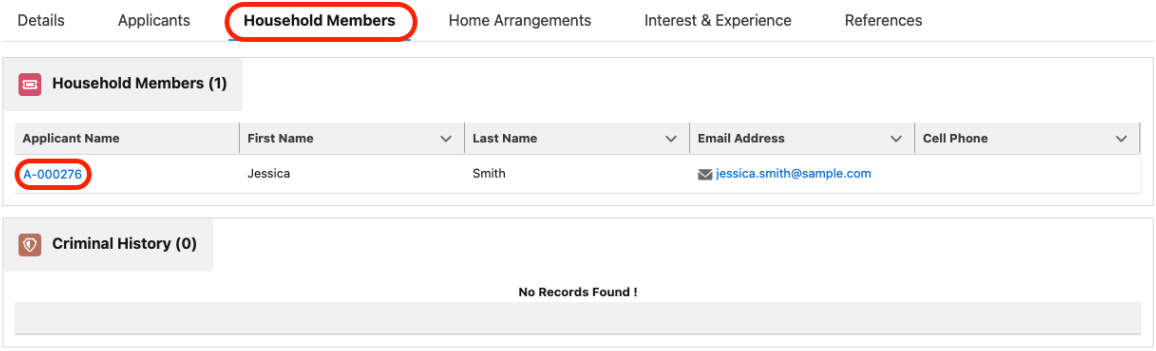

## <span id="page-10-1"></span>**Home Arrangements**

Under the **Home Arrangements** Tab, you will see information on **Sleeping Arrangements**, **Description of Home**, and **Vehicles**.

Review the Home Arrangement Information. Each blue hyperlink below will navigate you to additional details regarding the sleeping arrangement/room description.

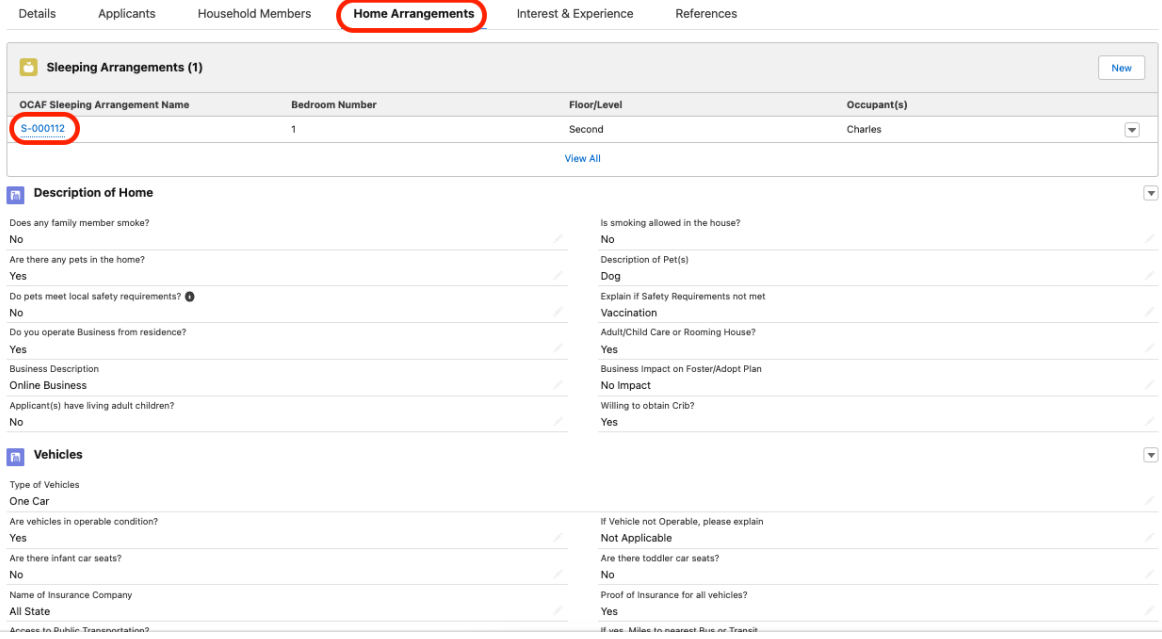

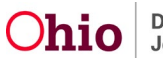

## <span id="page-11-0"></span>**Interest & Experience**

Under **Interest & Experience** Tab, you will see the application details of **Type of Child Considered** and **Experience with Children** to review.

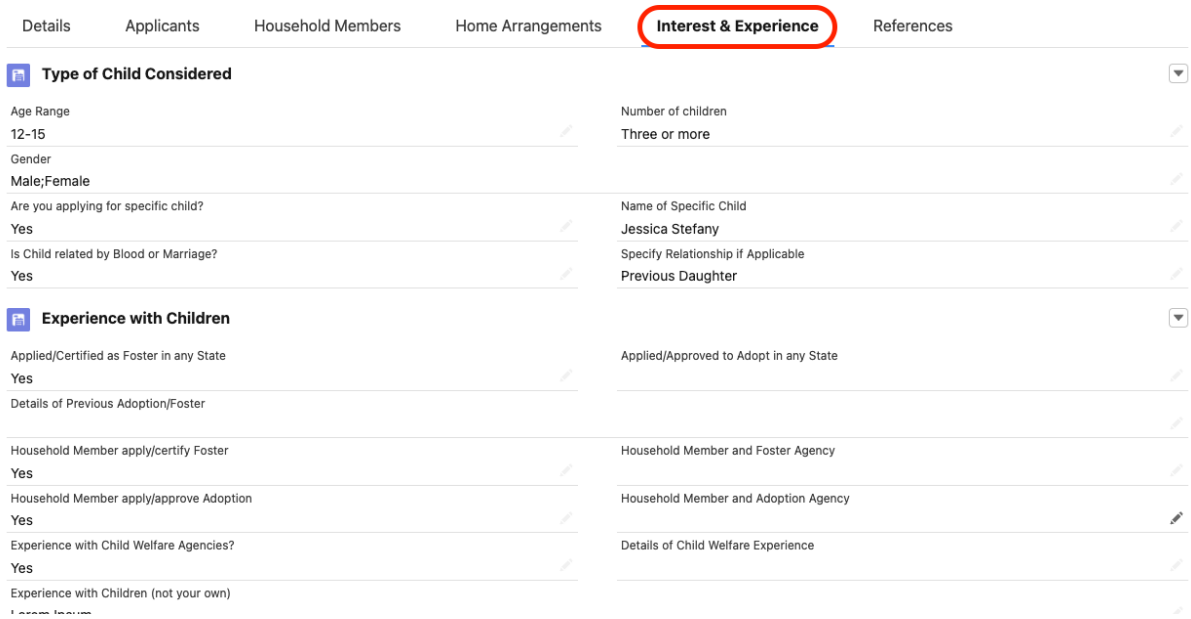

## <span id="page-11-1"></span>**References**

The **References** Tab will list Relative and Non-Relative **References** and **Adult Child References** if applicable.

Review the Reference Information. Each blue hyperlink will navigate you to additional details regarding the referent.

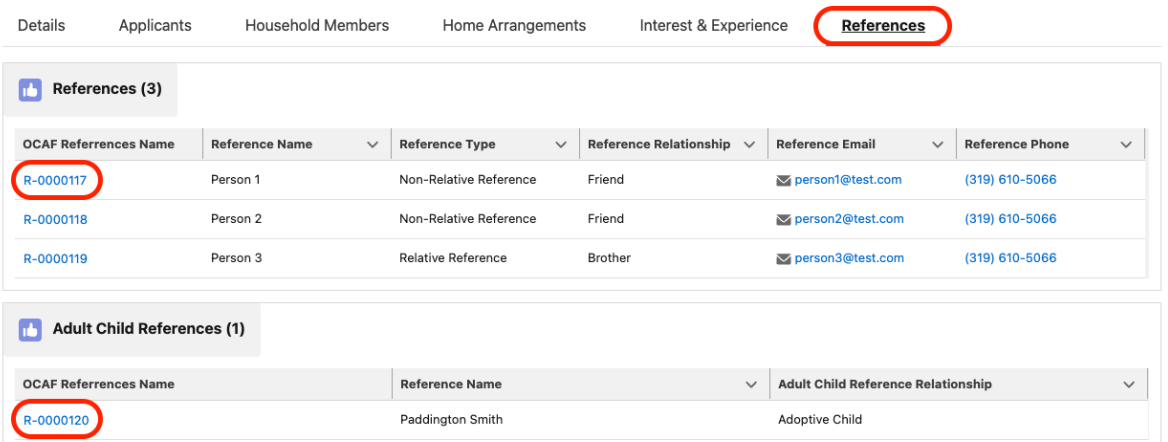

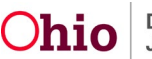

## <span id="page-12-0"></span>**Files**

Additionally, an Agency Worker can find an Exported Application PDF (Form 01691) as well as supporting documents submitted by the applicant under **Files** on the right side of the application page.

To open the content of the application, click on the title of the document. A previewer will load the content within the system.

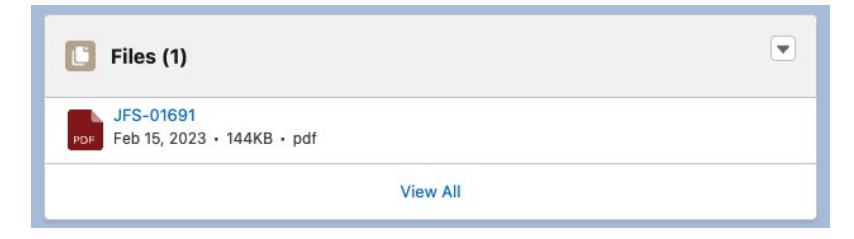

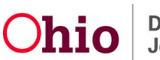

## <span id="page-13-0"></span>Approving/Returning an Application

After a full review of all the tabs and links in the application:

- 1. Return to the **Details** tab of the Application.
- 2. Click the pencil icon next to or double click the **Application Status** field.
- 3. Select the appropriate Status selection. The checkmark on the top bar will indicate the current status.
	- Choose **Incomplete** if there are things missing and you need applicant(s) to add more information. This will return the application to the applicant so they can complete your suggested requirements.
	- Alternatively, select **Review Complete** if, after review, all details are complete and accurate. This will lock the application and make it view only.

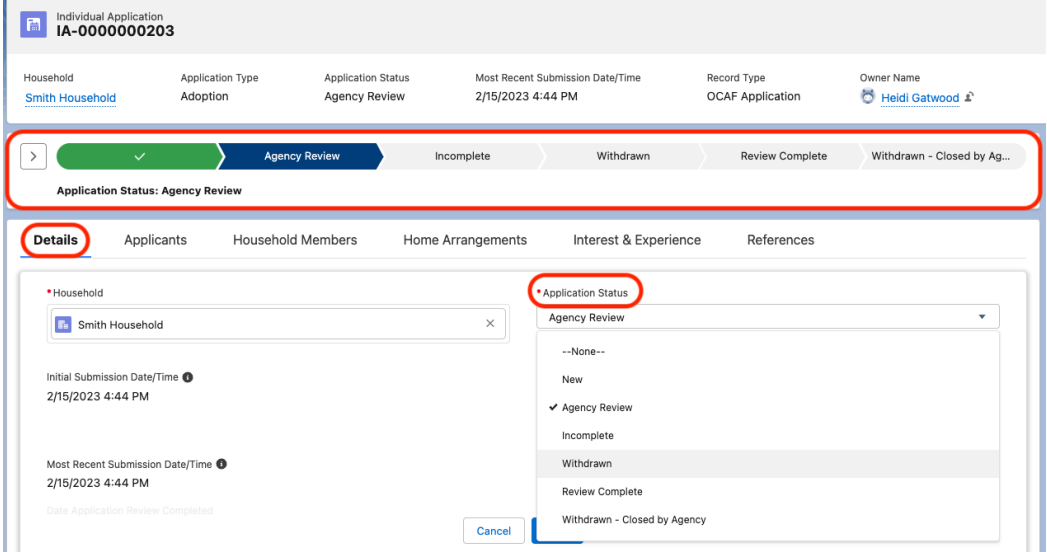

- 4. After selecting your Status, click **Save**.
- 5. A system generated email will be sent to Applicant(s) based on the updated status. This will be the indicator to the applicant(s) of application status.

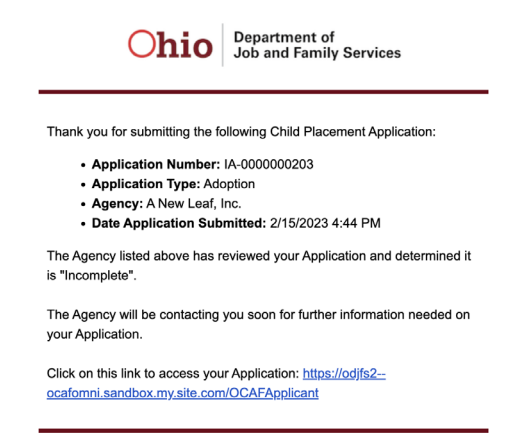

6. Once the application has been marked as **Review Complete**, proceed in Ohio SACWIS with next steps to begin the Home Study process.

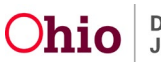

#### <span id="page-14-0"></span>Sending an Email to Applicant(s)

1. From the Individual Application **Details** page, view the right side of the screen. There is a section for **Activity** and **Chatter**. Within the **Activity** tab, click where it says **Write an Email …** 

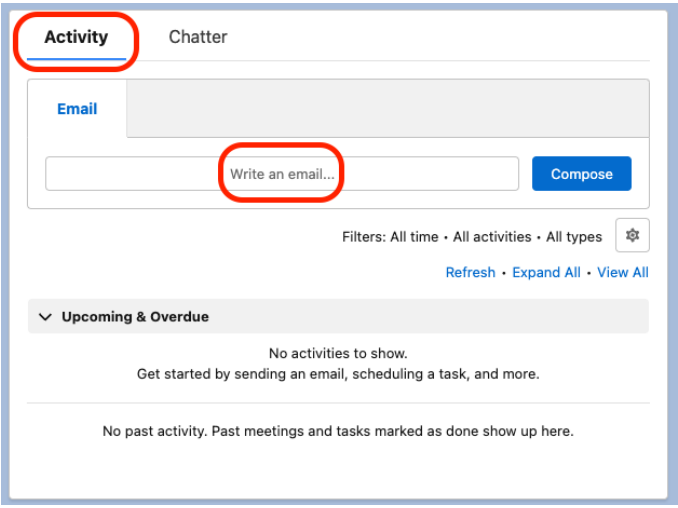

2. Add an email address in the **To** section. As you start typing, it may pop into the box for you. Select the desired email recipients.

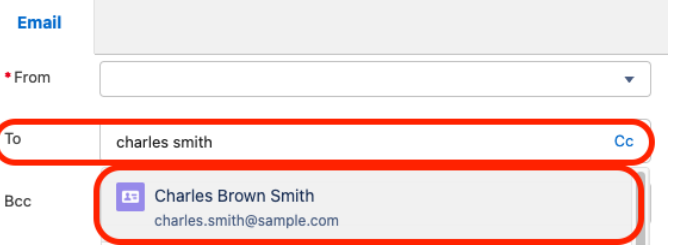

- 3. Enter the **Subject** of the email.
- 4. Enter details in the text of the email, such as missing items on the application, clarifying questions on the information entered, or next steps after you have reviewed the application.
- 5. Click **Send**. The emails will stay with this Application record within the system.

l

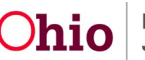

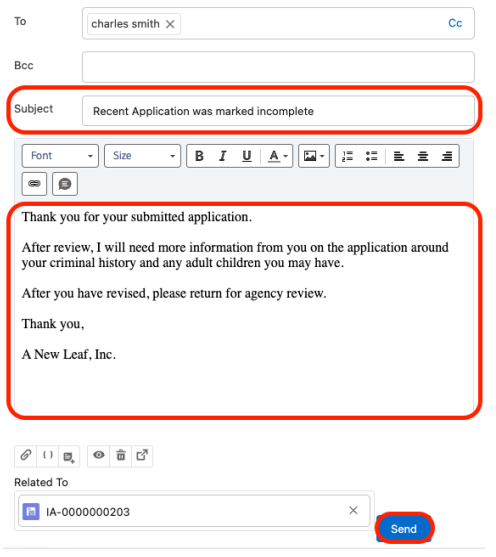

6. Click the **Home** tab to return to your list of applications.

If you need additional technical information or assistance with the OCAF functionality, please contact the OFC Automated Systems Help Desk at [SACWIS\\_HELP\\_DESK@jfs.ohio.gov](mailto:SACWIS_HELP_DESK@jfs.ohio.gov) .

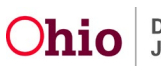